# Dell UltraSharp U2917W Dell Display Manager Manual de Usuário

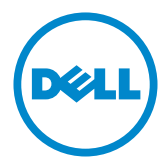

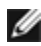

OBSERVAÇÃO: Uma NOTA indica informações importantes que o ajudam a usar melhor seu computador.

Copyright © 2016 Dell Inc. Todos os direitos reservados. Este produto é protegido pelas leis de direitos autorais e leis de propriedade intelectual dos Estados Unidos e internacionais.

Dell™ e o logotipo Dell são marcas registradas da Dell Inc. nos Estados Unidos e/ou em outras jurisdições. Todas as outras marcas e nomes aqui mencionados podem ser marcas comerciais registradas das respectivas empresas.

## **Contents**

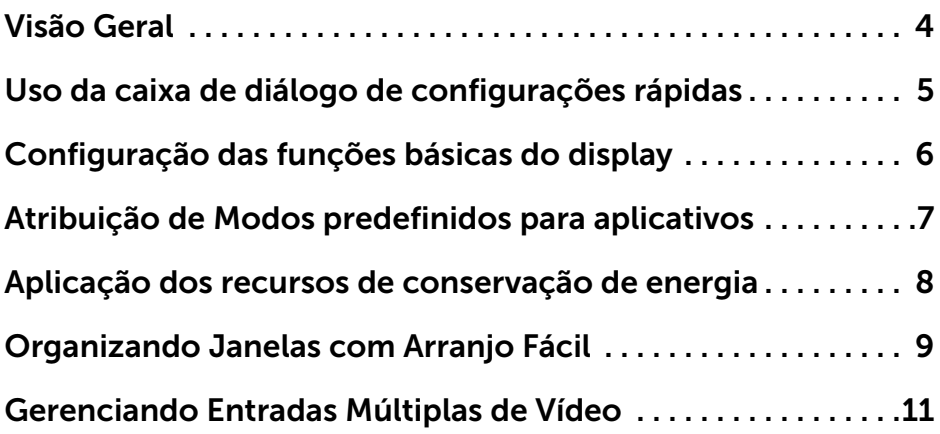

#### <span id="page-3-0"></span>Visão Geral

 $\overline{a}$ 

O Dell Display Manager é um aplicativo do Windows usado para gerenciar um monitor ou um grupo de monitores. Permite ajuste manual da imagem exibida, designação de configurações automáticas, gestão de energia, organização de janelas, rotação de imagem e outros recursos nos modelos Dell selecionados. Um vez instalado, o Dell Display Manager nará cada vez que o sistema iniciar e colocará seu ícone na bandeja de notificação. As informações sobre monitores conectados ao sistema estão sempre disponíveis passar o mouse sobre o ícone na bandeja de notificação.

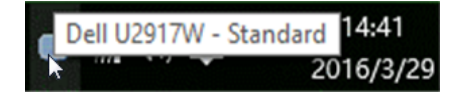

#### <span id="page-4-0"></span>Uso da caixa de diálogo de configurações rápidas

 $\overline{a}$ 

Clicar no ícone da bandeja de notificação do Dell Display Manager abre a caixa de diálogo de configurações rápidas. Quando mais de um modelo Dell está conectado ao sistema, um monitor alvo específico pode ser selecionado usando-se o menu fornecido. A caixa de diálogo de configurações rápidas permite o ajuste conveniente do brilho do monitor e dos níveis de contraste. Você pode selecionar manualmente um modo predefinido ou habilitar seleção automática de um modo predefinido dependendo do aplicativo ativo.

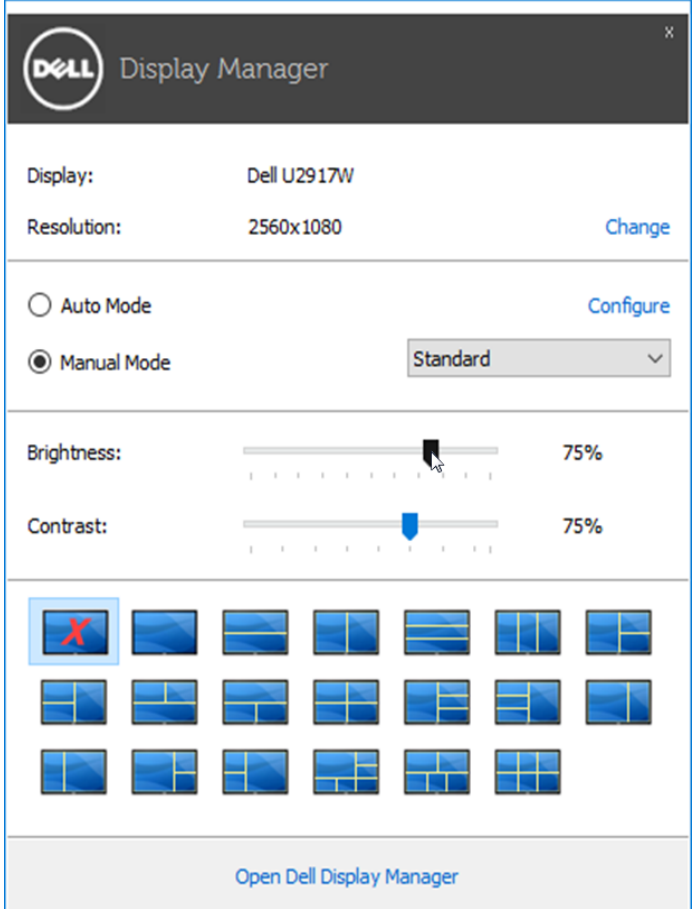

A caixa de diálogo de configurações rápidas também fornece acesso à interface avançada do usuário do Dell Display Manager, que é usada para ajustar as funções básicas, configurar o modo automático e acessar outros recursos.

#### <span id="page-5-0"></span>Configuração das funções básicas do display

 $\overline{a}$ 

Um Modo predefinido para o monitor selecionado pode ser aplicado manualmente usando-se o menu da guia Básico. Como alternativa, o Modo automático pode ser habilitado. O modo automático faz com que seu modo predefinido preferido seja aplicado automaticamente quando os aplicativos estiverem ativos. Uma mensagem aparece momentaneamente na tela mostrando o modo predeterminado selecionado.

O brilho e o contraste do monitor selecionado também podem ser ajustados diretamente na guia Básico.

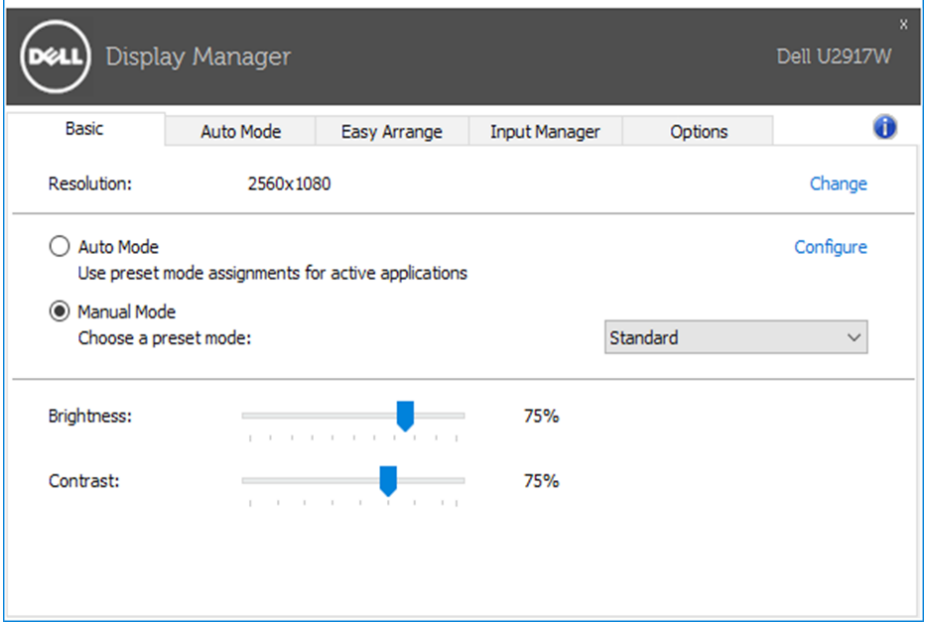

#### <span id="page-6-0"></span>Atribuição de Modos predefinidos para aplicativos

A guia modo automático permite a associação ao modo predefinido específico com um aplicativo em particular e o aplica automaticamente. Quando o modo automático está habilitado, o Dell Display Manager mudará automaticamente para o modo predefinido correspondente sempre que o aplicativo associado for ativado. O Modo predefinido atribuído a um aplicativo em particular pode ser o mesmo em cada monitor conectado ou pode variar de um monitor para outro.

O Dell Display Manager é pré-configurado para vários aplicativos populares. Para adicionar um aplicativo novo à lista de atribuições, basta arrastar o aplicativo da área de trabalho, menu Iniciar do Windows ou outro local e soltálo na lista atual.

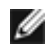

 $\overline{a}$ 

**MOTA:** As atribuições do modo predefinido que visam arquivos em lote, scripts e carregadores, bem como arquivos não executáveis como arquivos zip ou arquivos compactados, não são suportados e não terão efeito.

Adicionalmente uma opção pode ser habilitada que ativa o modo predefinido de Jogo quando um aplicativo Direct3D é executado em modo de tela cheia. Para cancelar esse comportamento, se habilitado, com títulos de jogos individuais, adicione-os à lista de atribuição com o Modo predefinido diferente. Os aplicativos presentes na lista de atribuição têm prioridade em relação à configuração geral do Direct3D.

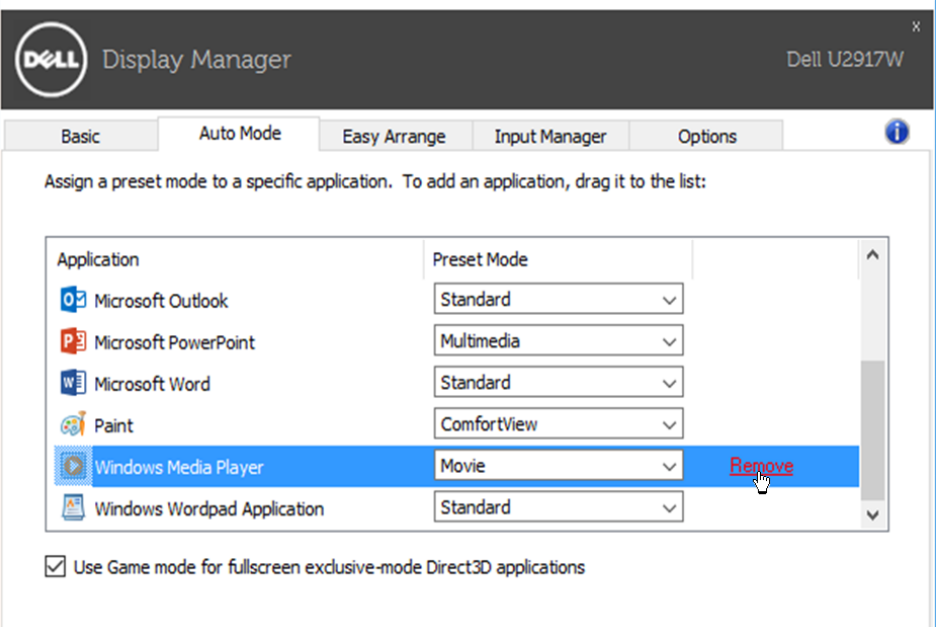

#### <span id="page-7-0"></span>Aplicação dos recursos de conservação de energia

 $\overline{a}$ 

Em modelos Dell suportados uma guia Opções estará disponível para necer opções de conservação de energia PowerNap. Quando a proteção de tela é ativada, o Brilhno do monitor pode ser automaticamente definido para o nível mínimo ou o monitor pode ser colocado para dormir para economizar energia adicional.

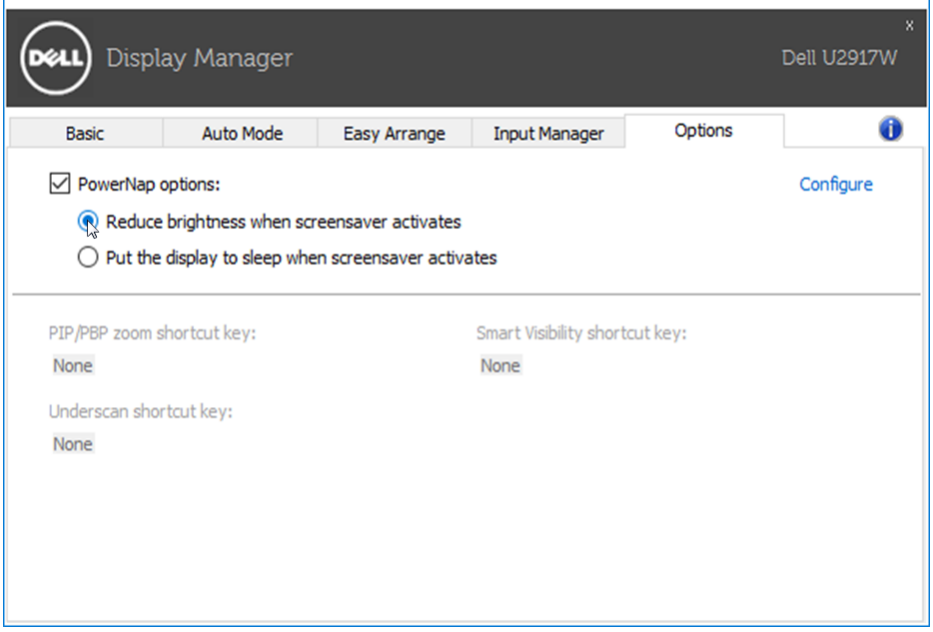

#### <span id="page-8-0"></span>Organizando Janelas com Arranjo Fácil

Alguns modelos Dell apresentam Arranjo Fácil, que permite que a área de trabaoho do monitor selecionado seja organizada em vários layouts de janelas predefinidos ou personalizados. Quando o Easy Arrange está habilitado, as janelas podem ser facilmente reposicionadas ou redimensionadas automaticamente para preencher regiões específicas dentro de um layout de janela.

Para iniciar o Easy Arrange, selecione um monitor alvo e selecione um dos layouts predefinidos. As regiões para o layout serão exibidas momentaneamente no monitor. A seguir, arraste uma janela aberta pelo monitor. Enquanto a janela está sendo arrastada, o layout de janela atual será exibido e uma região ativa será realçado quando a janela passa sobre ele. A qualquer momento, arraste a janela para a região ativa para colocar a janela nesta região.

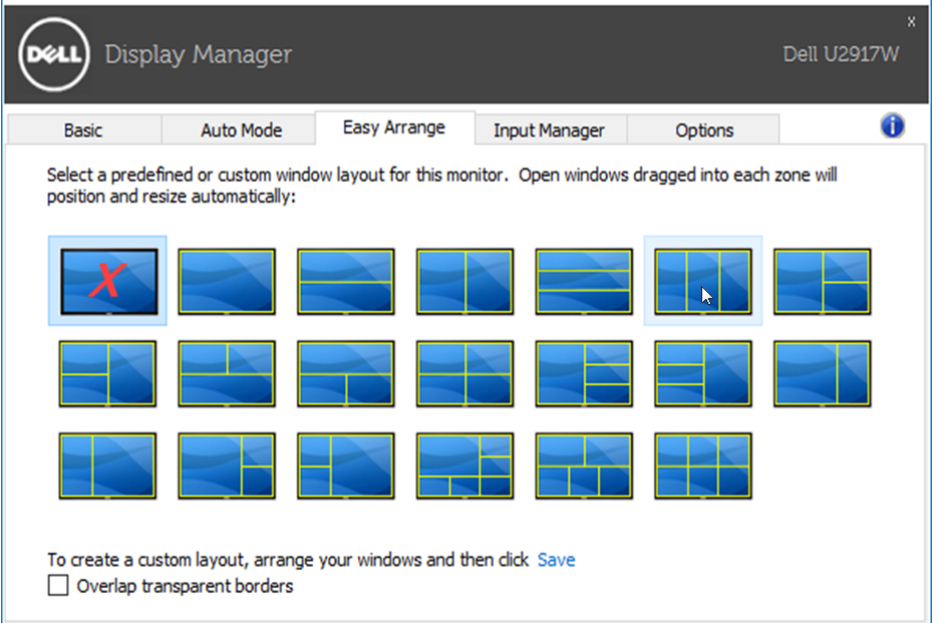

Para criar um layout de janela personalizada, dimensione e posicione as janelas (máximo 10) na área de trabalho e clique no link economia em Easy Arrange. The size and position of the windows is saved as a custom layout and the custom layout icon is created.

 $\overline{a}$ 

**A NOTA:** Esta opção não salva ou lembra os aplicativos que estão abertos. Only the size and position of the windows is saved.

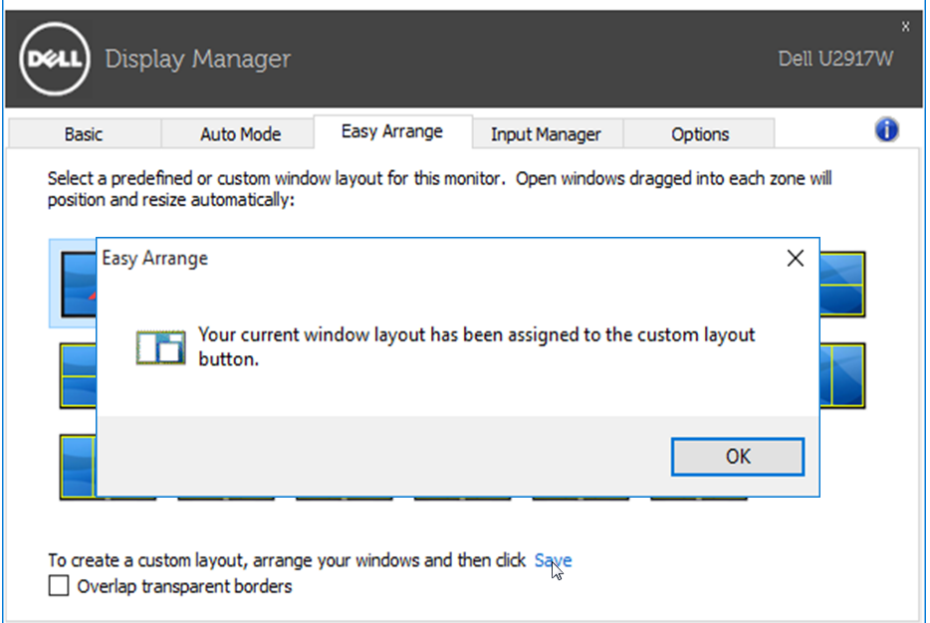

Para utilizar o layout personalizado, selecione o ícone do layout personalizado. Para excluir o ayout personalizado atualmente salvo, feche todas as janelas na área de trabalho e então clique no link Salvar no Easy Arrange.

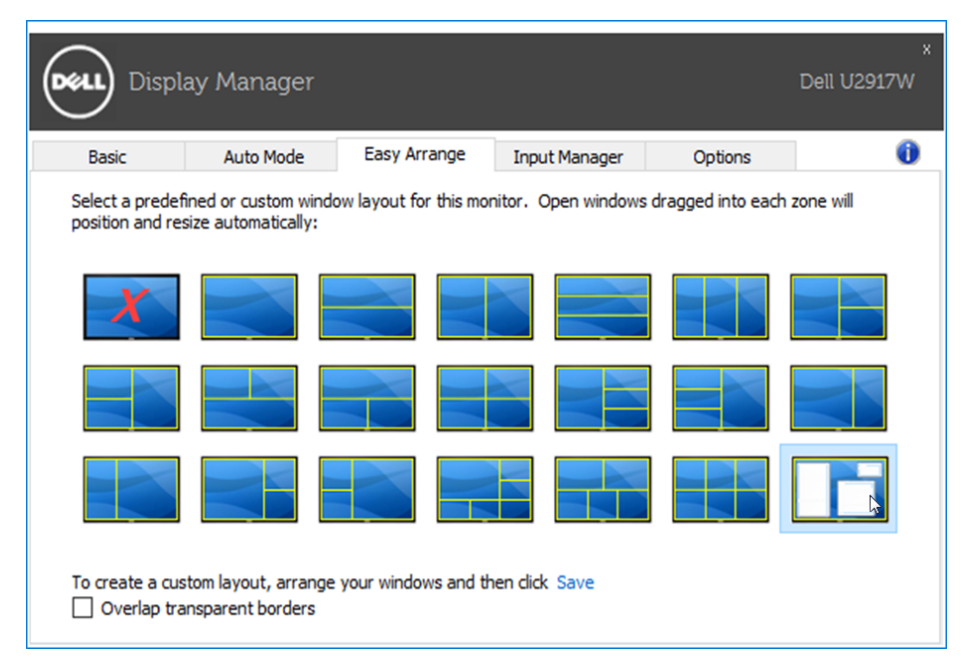

### <span id="page-10-0"></span>Gerenciando Entradas Múltiplas de Vídeo

 $\overline{a}$ 

A aba de Input Manager(Controle de Entrada) fornece maneiras convenientes para que você controle as entradas de vídeo múltiplas conectadas ao seu monitor Dell. Ele torna muito fácil transferir entre entradas enquanto você trabalha com diversos computadores.

Todas as portas de entrada vídeo disponíveis para o seu monitor são listadas. Pode dar a cada entrada um nome como desejar. Por favor salve as suas modificações depois da edição.

Você pode definir uma tecla de atalho para ligar rapidamente a sua entrada de preferência e uma outra tecla de atalho para ligar rapidamente entre duas entradas se você trabalhar frequentemente entre elas.

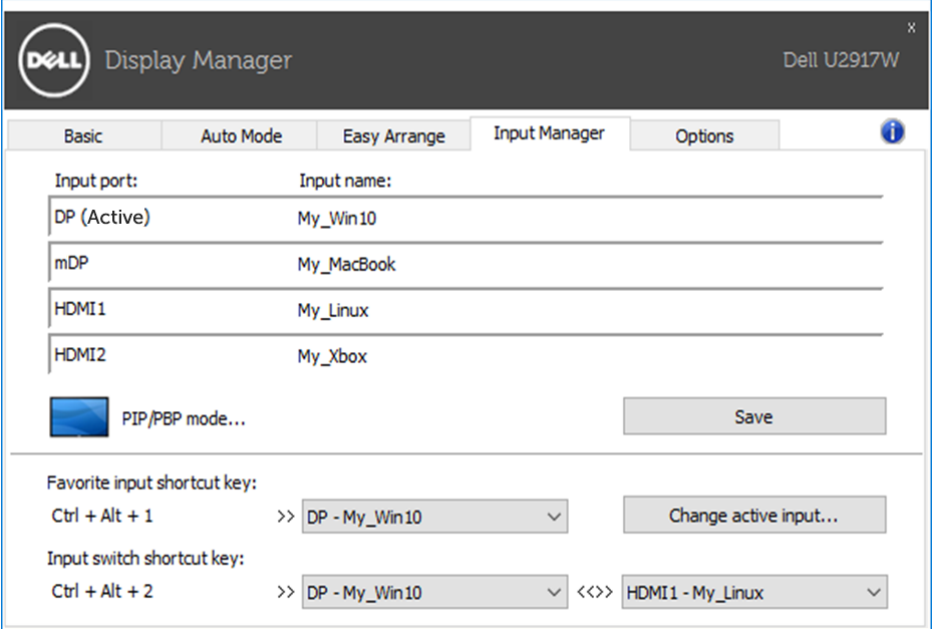

Você pode usar a lista suspensa para transferir a qualquer fonte de entrada.

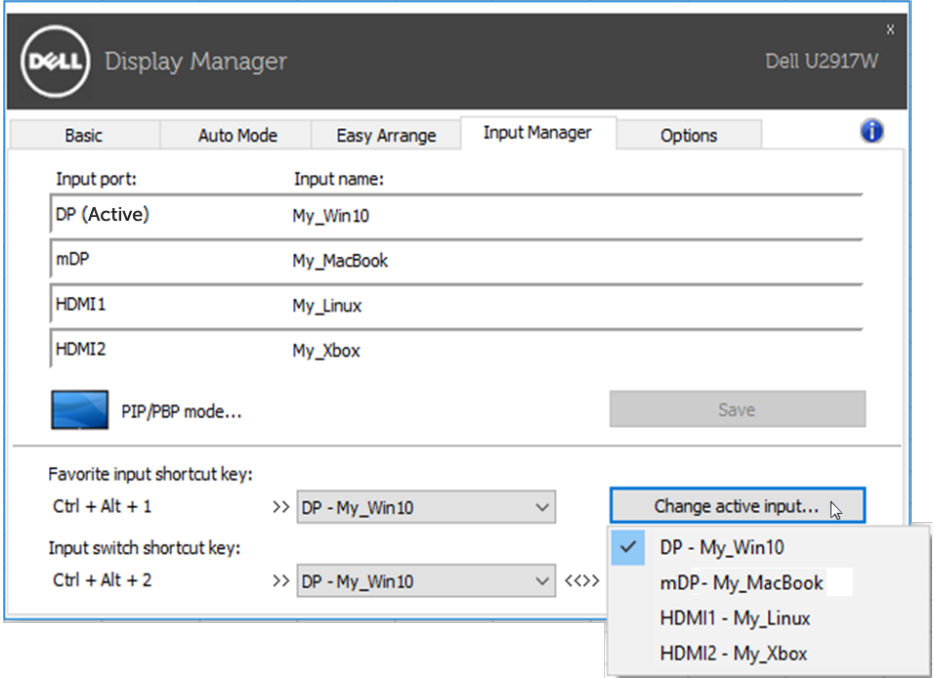

**NOTA:** DDM comunica com o seu monitor mesmo quando o monitor estiver mostrando vídeo de outro computador. Você pode instalar DDM sobre o PC você frequentemente usa e controla entrada que transfere deste. Você pode instalar também DDM em outros PCs conectados ao monitor .

Clique o botão da seleção de PIP/PBP mode (modo PIP/PBP) para selecionar uma configuração de PIP/PBP.

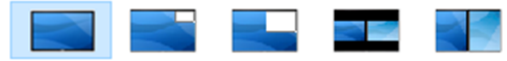

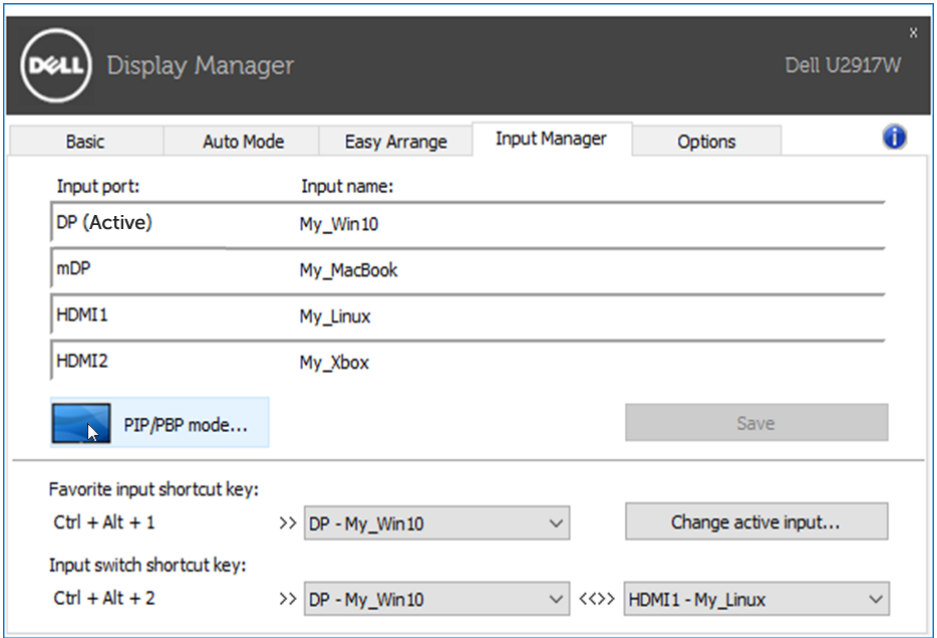

Você pode selecionar entradas vídeo para a sua janela principal e à sua janela substituta. Por favor salve a sua mudança depois da sua seleção.

Você pode definir uma tecla de atalho para trocar rapidamente as entradas de vídeo entre janela principal e sub janela.

Clique no botão Video swap (Troca de vídeo) ou use a Video swap shortcut key (Tecla de atalho de troca de vídeo) definida para trocar as entradas de vídeo entre janela principal e sub janela.

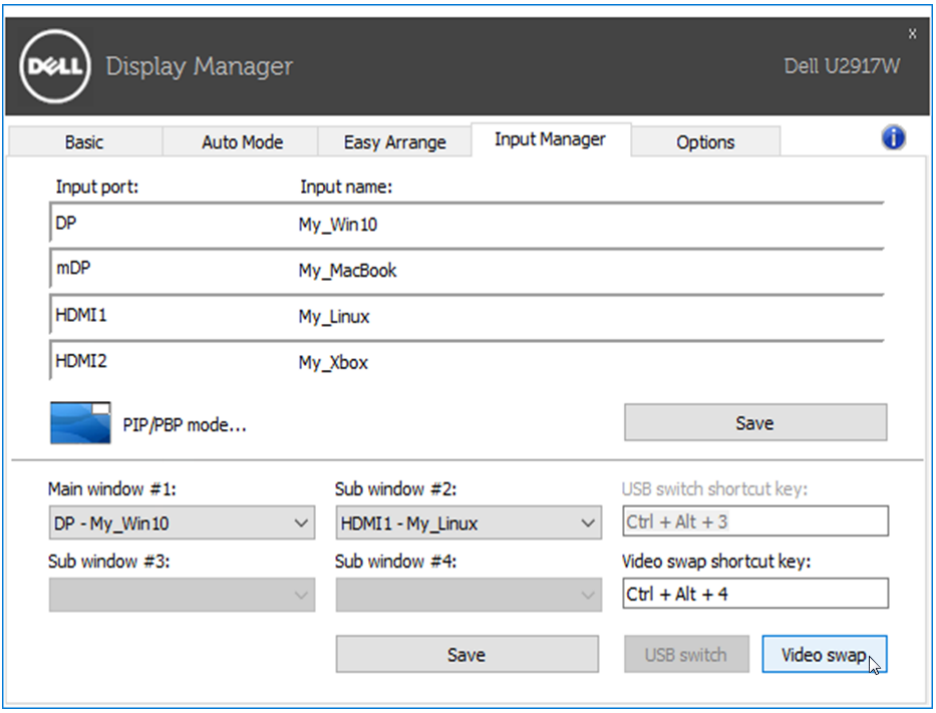